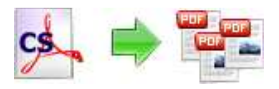

Note: This product is distributed on a 'try-before-you-buy' basis. All features described in this documentation are enabled. The registered version does not insert a watermark in your generated pdf documents.

### About Boxoft PDF Content Split

Boxoft PDF Content Split is a desktop utility program that lets you split Acrobat files into smaller pdf files base on location and text information within the files. It can be used to split composite PDF documents (such as invoices, records or salaries) to pieces by invoice number, account number or employees name which statement in a pdf file. Boxoft PDF Content Split will locate the position, extract text and compare text, then generate small file. It provides a power split rule editor to allow you define how the file will be split and how the split output files are uniquely named. You even can define and save multiple rules to apply different type files.

Boxoft PDF Content Split provides fast and flexible script to custom output filename, Boxoft PDF Content Split provides also a command line function, which can be called by script. It is useful when you want to split file automatically and/or periodically.

Boxoft PDF Content Split does NOT require Adobe Acrobat, and produces documents compatible with Adobe Acrobat Reader Version 5 and above.

### Working Example for Boxoft PDF Content Split

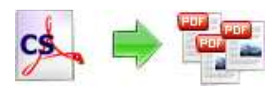

#### PDF Content Splitter utility

#### User Documentation

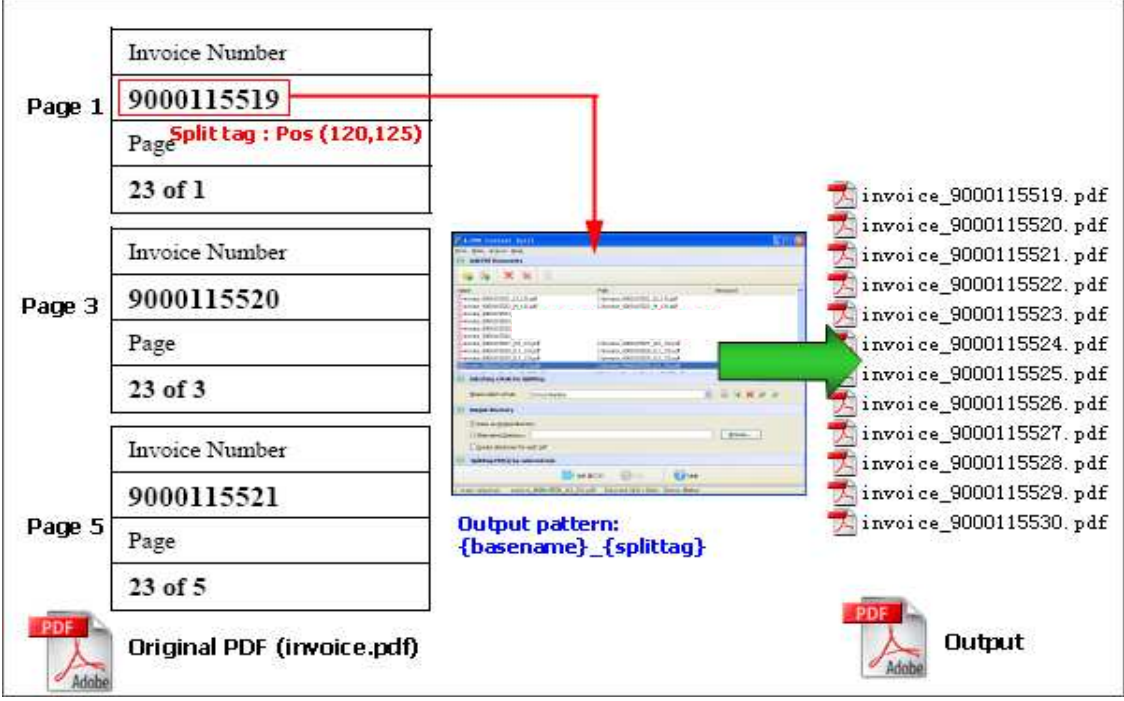

#### Boxoft PDF Content Split Feature List

- $\triangleright$  Generates multiple pdf's from a single pdf by splitting on textual content
- $\triangleright$  Splits on unique text by using word position searches
- $\triangleright$  Support defining text location information by sampling visualization
- Support Batch Pdf file processing. can split on text information within many PDF's
- $\triangleright$  Support defined splits rules that can be used again. The rules can be imported and exported for use in other computers.
- $\triangleright$  Support define output files name pattern.
- $\triangleright$  Support custom script for output files name (such as Splittag, Basename)
- $\triangleright$  Support password-protected pdf files
- $\triangleright$  Support command line.
- $\triangleright$  Allow splitting part of pages, e.g. page range etc

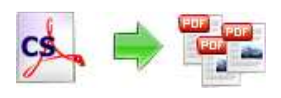

## Using Boxoft PDF Content Split

Boxoft PDF Content Split can be started either by launching the application via a desktop shortcut, or directly from within Windows/Windows Explorer.

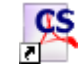

When you start the program, you will be presented with the primary screen from which all actions are taken.

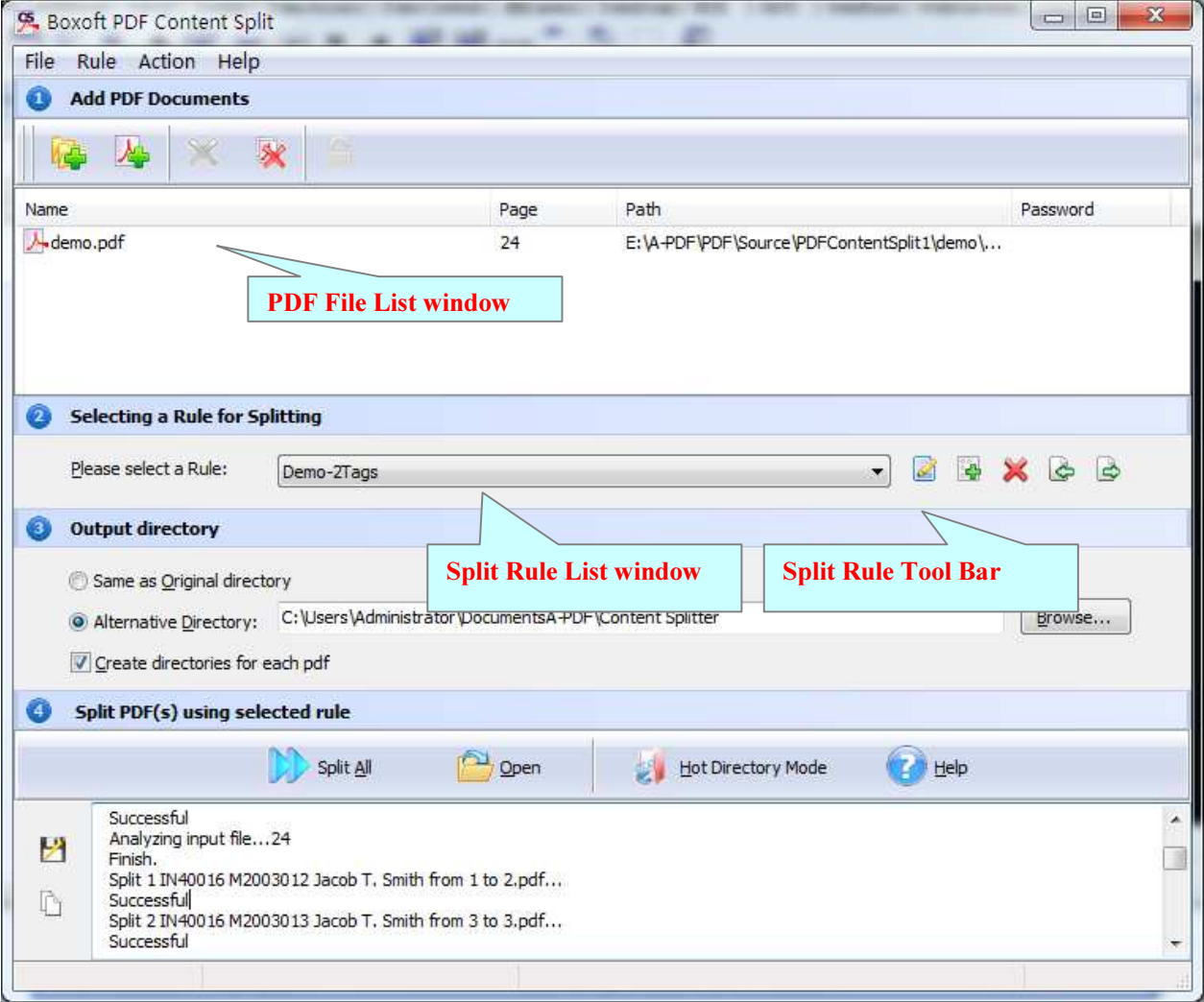

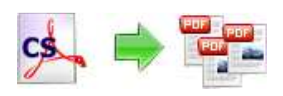

## Selecting PDF File

Clicking the Add PDF Document icon  $\blacktriangle$ , or selecting File then choosing Add PDF

**Document** will open the standard file browse and select window. From that window you can navigate to the folder and find the files you want to add to the list of files to split.

Alternatively, if you are using Windows Explorer to locate files, you have the convenience of being able to 'drag and drop' files into the document window.

Boxoft PDF Content Split even allows you to select all files in a particular directory/folder by using the Add a

Directory **4** option from the File menu! Add a directory also supports sub-folders.

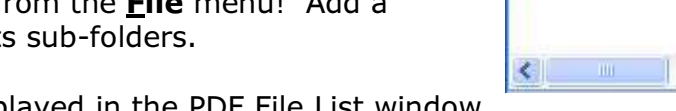

File Rule Action Help Add PDF Documents 问 Name demo(encrptyed).pdf demo(gray).pdf Fw4.pdf hvoce.pdf

Each added file is displayed in the PDF File List window,

as seen in the example below. You can view any of the files in the window by 'doubleclicking' them. That will open pdf files in your default pdf reader program (usually Adobe Reader).

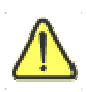

If any of the files you want to split are password-protected (security may be set within Adobe Acrobat for Read and other permissions), then before Adding Watermark to PDF files you need to provide the file password(s).

Files that contain passwords show a lock icon  $\overline{A}$  in left. Click the file name and the

**Password** icon **b** becomes active. Then clicking the **Password** icon produces an input box for each password required.

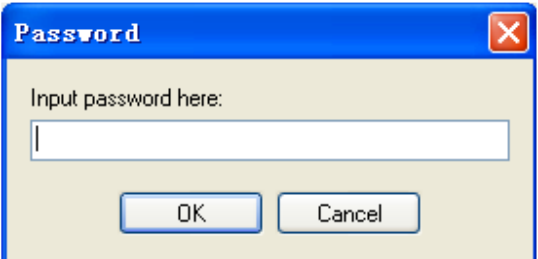

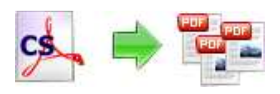

# Select Split Rule

What is Split Rule? A Split Rule defines text position information within the sample pdf. Boxoft PDF Content Split according to the rule to search for text, compare text and then split the document up for you automatically. You can find an example to create a split rule below sections.

The Split Rule for applying to PDF(s) are listed in the Split Rule List window, where you can find rule items list in here, the current Rule you selected will to be applied to PDF(s)

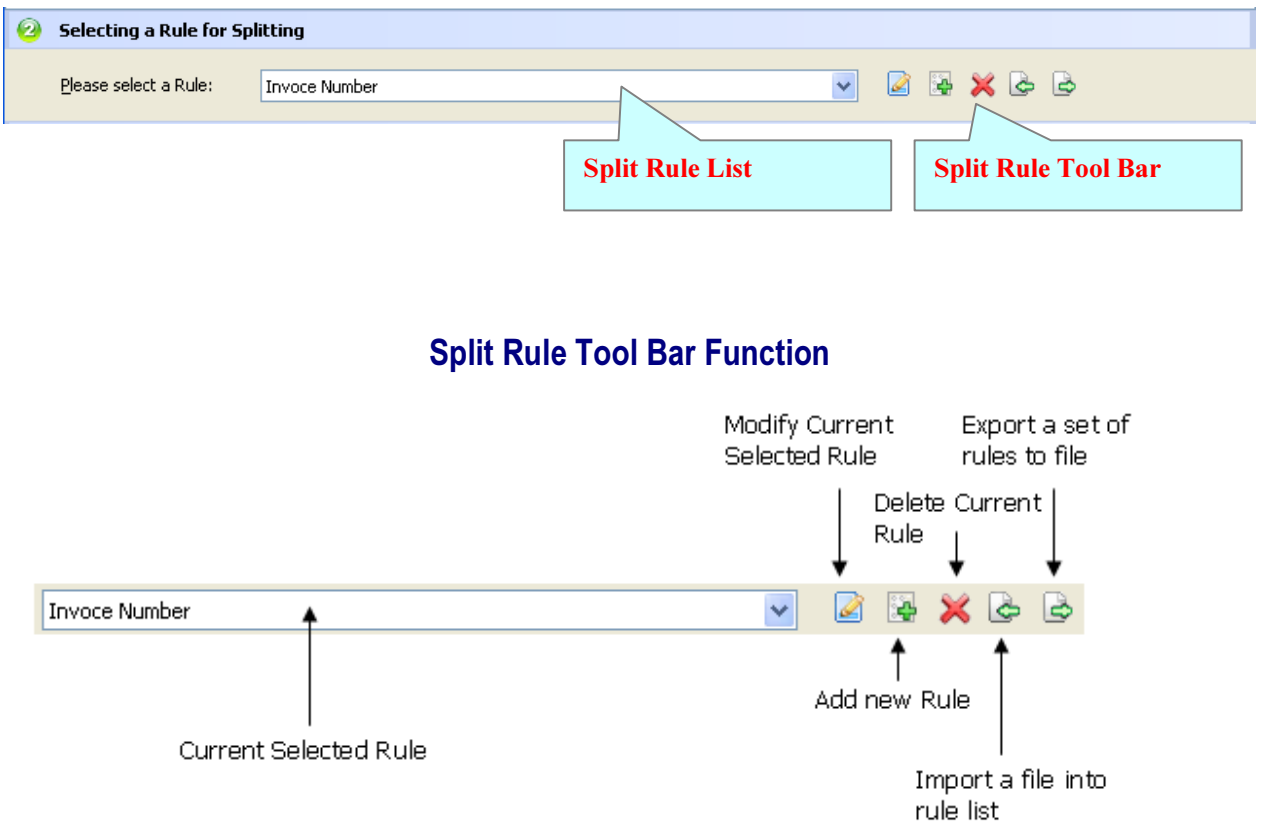

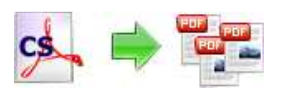

## **Set Output Directory**

Same as Original directory: The spitted PDFs will be saved to the same as Original directory.

Alternative Directory: You can browse an alternative folder to save output Create directories for each pdf: The option checked means Boxoft PDF Content Split will create folders for each source PDF under the folder specified above, then save the output files to proper folders.

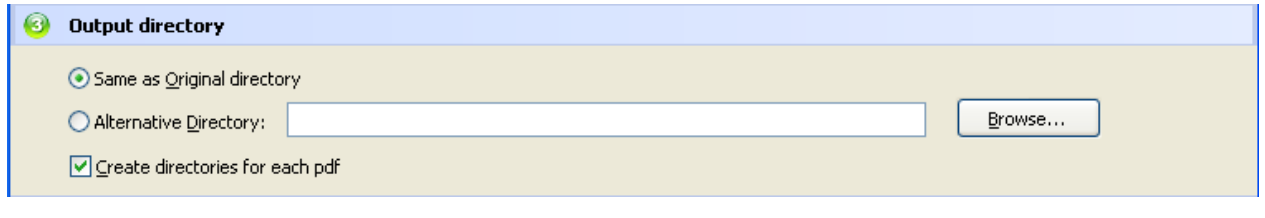

# Splitting PDF

Click the **Split All** button  $\Box$  split  $\Delta$ ll (1) to split all of PDF files in the PDFs document windows. Boxoft PDF Content Split will to split PDF files base on the selected rule.

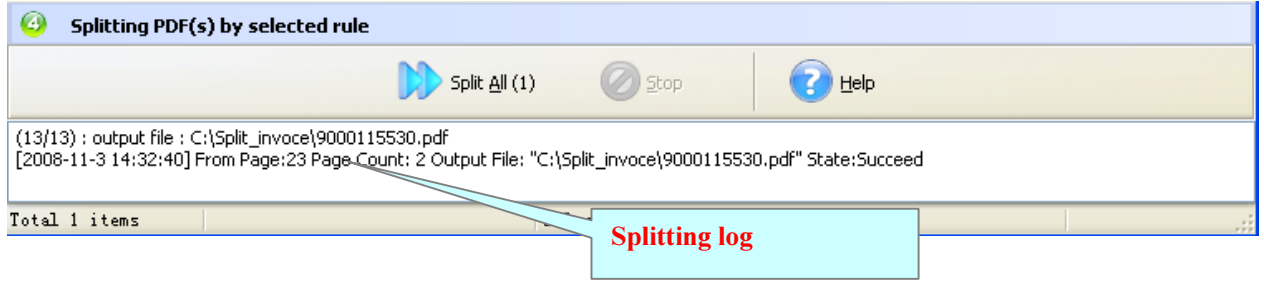

The log splitting will be shown in log list.

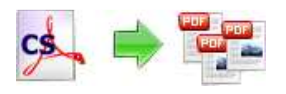

#### A simple example of how Boxoft PDF Content Split is used will demonstrate how easy and convenient this utility is for splitting pdf files into parts.

### How to Create a Split Rule (Example)?

I have a PDF document generated by my financial management system (for example, "invoices.pdf"). The file contains hundreds of invoices. I want to split it on invoice number information within the PDF.

# Example for creating and applying an "Invoice Number" rule

**Step 1, In Split Rules list window**, click the icon  $\mathbb{R}$  to open the **New Split Rule** configuration window. You can configure the split rule properties here. Once you set the desired options for the rule, you can click Save Button to save it.

**Step 2,** Click the **Browse** button  $\left[\frac{\text{Brouse...}}{\text{Brouse.}}\right]$  in configuration window. You can select a pdf file (for example: "invoices.pdf") as sampling document. Normally the sampling document can be the pdf document that you want to split.

Step 3, In the opened sample PDF view. You can find the Invoice Number words (for example the sample words is: 90001155) in it. Click left mouse button to select it. Then you will find have a Red dashed border on it.

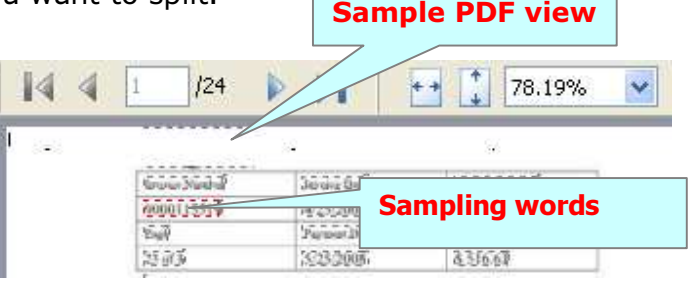

**Step 4,** Click the **Add to Split Tag List ->** button  $\begin{bmatrix} \Delta \text{dd to Split Tag List ->}\end{bmatrix}$  to add the **Position** of selected sample words to Split Tag list. Then open the **Add Samples to** 

Split Tag List configuration window. You can adjust the **Position deviation** (X,Y) to mitigate the impact of position deviation in sample PDF.

If the text align of sampling is left. The Samples Align value should be "Left" If the text align of sampling is middle. The Samples Align value should be "middle" and if the text align of sampling is right, the **Samples Align** value should be "right".

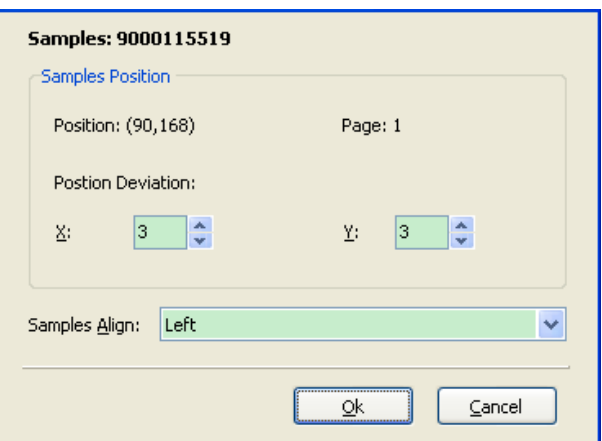

Released: January 2011

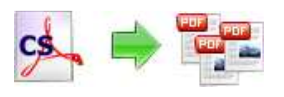

Next Click the Ok button to add the Samples to tag list (That means the split condition (in this case): Finding unique "Invoice Number text" using text position searches (in same position (90,168) and in each page) until "Invoice Number text" changed)

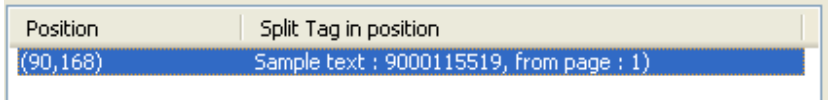

**Step5.** Entering a name for the Rule (note the text that will appear in the Split Rules list, must be a unique name). (For example: Invoice Number)

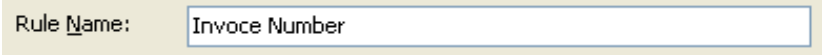

**Step6.** Boxoft PDF Content Split allows you to choose how the split output files will be named. The 'Filename pattern' dropdown lets you choose from several 'patterns' of nomenclature so that each of the split files is logically named and can be easily identified later. If you need to custom output filename flexible, please refer to "Script for Output"

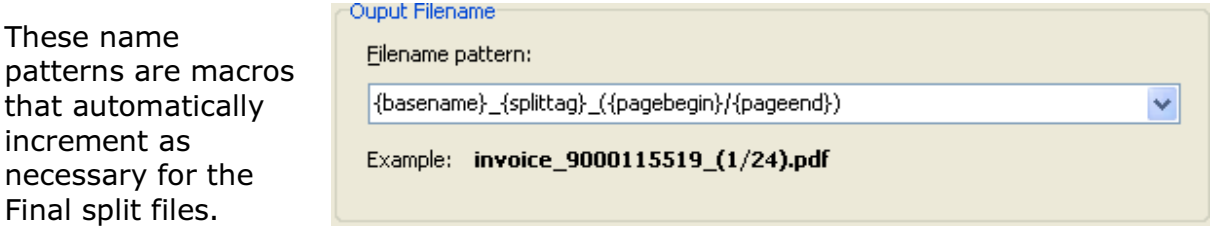

For example, choosing the {basename}.{part:0000} macro will name your split files from the unsplit filename and add sequential part numbers for each split file. 0000 is a place-holder and can be substituted with your own choice of size and starting part number. An example of this pattern and macro could name split files like example.part 0002.pdf. Choosing {basename}.{pagebegin:0000}-{pageend:0000} will generate split files which include the start and end page of the original unsplit file that each split file contains.

For even more flexibility, you can enter your own macro selection to give split files any rational name and sequence you want.

Patterns and their associated macros are a great convenience for naming your split files conveniently and logically with almost no effort on your part.

Copyright © 2011 Boxoft.com - all rights reserved

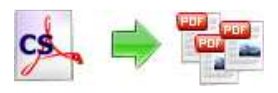

#### PDF Content Splitter utility

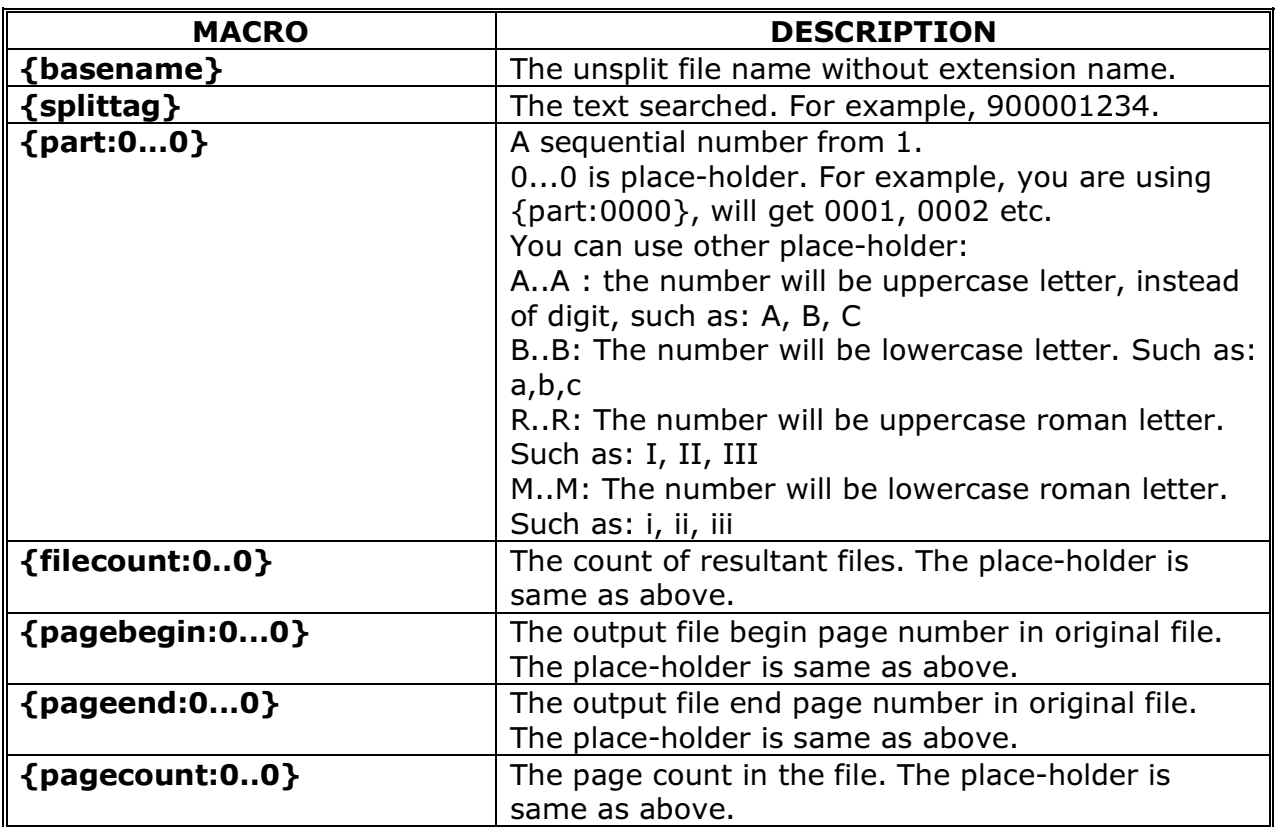

**Step 7,** A range of pages can be selected  $-$  either the entire contents of your original file, or only part of the file. This is a particularly useful option when you really only want a smaller set of split files produced from part of your original.

**Step 8,** Next click save button  $\frac{\frac{5}{2} \text{ave}}{n}$  to save the '**Invoice Number'** Rule.

Step 9, Return to the main window. In the PDF File List window, click the Add PDF Document icon $\mathbf{A}$  to add PDF file which you what to split. (For example: "invoice.pdf")

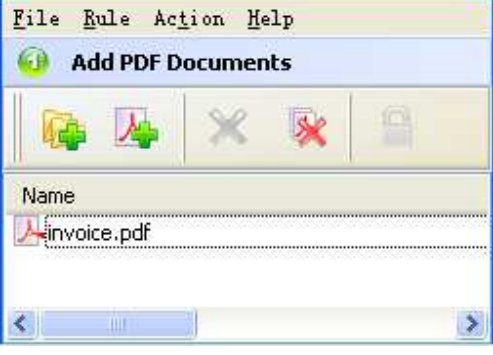

#### Step 10, In the Split Rule List window, select

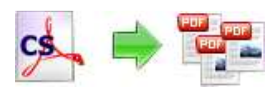

#### a rule (for example: Invoice Number)

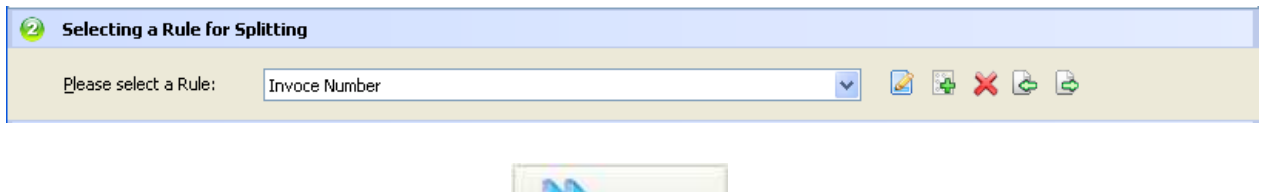

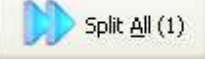

**Step11.** Click the **Split All** button  $\begin{bmatrix} \bullet & \bullet & \bullet & \bullet \\ \bullet & \bullet & \bullet & \bullet \end{bmatrix}$  to split, the output file will split on "Invoice Number" and the result as blew (splitting base on invoice number)

Ainvoice\_9000115519\_(1\_13).pdf invoice\_9000115520\_(2\_13).pdf Ainvoice\_9000115521\_(3\_13).pdf invoice\_9000115522\_(4\_13).pdf

invoice\_9000115523\_(5\_13).pdf invoice\_9000115524\_(7\_13).pdf invoice\_9000115525\_(8\_13).pdf invoice\_9000115526\_(9\_13).pdf invoice\_9000115527\_(10\_13).pdf invoice\_9000115528\_(11\_13).pdf invoice\_9000115529\_(12\_13).pdf A invoice\_9000115530\_(13\_13).pdf

#### Script for Output

Boxoft PDF Content Split allows you to custom how the split output files will be named by using script. to enable script function, you need to check 'Script for Output Filename' option, then a script editor will be opened, which you can script 7 variables ('basename', 'part', 'pagebegin', 'pageend', 'pagerange', 'FileCount', 'SplitTag') in here.

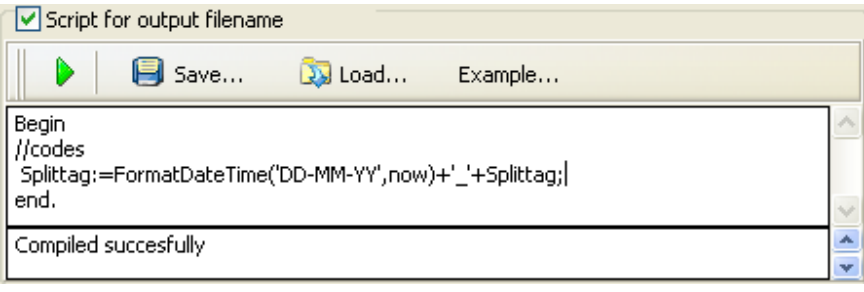

Variable type table:

#### Released: January 2011

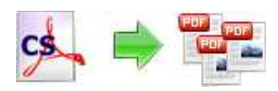

#### PDF Content Splitter utility

User Documentation

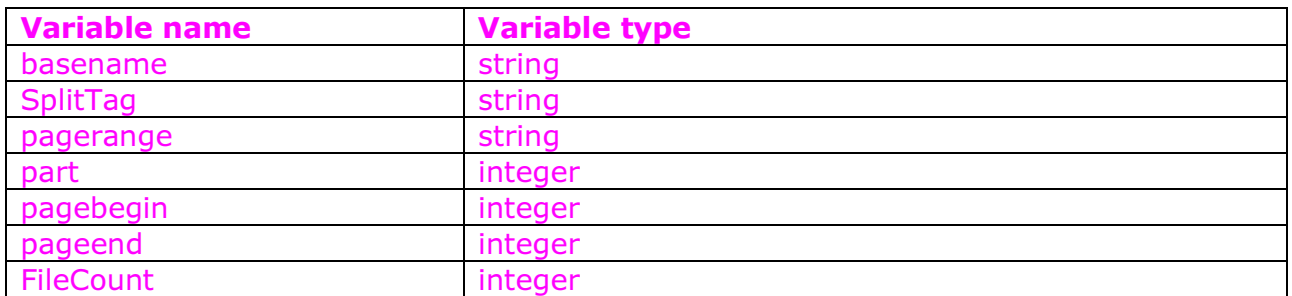

A script for variable 'Basename' example here // example #1 - Trim Basename // Script code: begin Basename:=trim(Basename); end; // example #1 end;

More examples please see: CS-Script-Example.txt

## Ending Your Session

When you have completed your work, choose the  $Eile$  option and select  $Exit$  from the dropdown list.

More information please visit: http://www.Boxoft.com

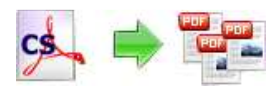

# Boxoft PDF Content Split Command Line Help

Boxoft PDF Content Split Command line (PCSCMD) is a Windows console utility that extracts pieces of PDF files based on the content position user defined. PCSCMD is a standalone program. It does not need Adobe Acrobat. You can call the command line at your script or batch file.

Boxoft PDF Content Split Command Line is included in the package installed.

### USAGE

PCSCMD <input file> [-S<password>] <rule file> [-O<output dir>] Parameters: <input file> : The PDF file to be split. Such as "C:\invoice.pdf" <output dir> : The output directory. If it is blank, will be the "output" under current directory. <rule file> : Content Splitter Split Rule file name, PCSCMD will split <input File> base on the rule, the rule can be defined by Boxoft PDF Content Split GUI <password> : A password to open <input file> (if the pdf have open Password Security). if the <input file> no Password Security, it is not need. Examples: PCSCMD.exe "C:\invoice.pdf" "InvoiceNumber.rul" PCSCMD.exe "C:\invoice.pdf" –Spwd "IN.rul" -o"C:\split" >c:\log.txt Return Code: 0: Split successful 1: Show help message only. Parameters error. 2: Input file does not exist. 3: Rule file does not exist. 4: Load input file(PDF file) error. 5: Split file error. 6: Create output directory failed. 99: Unknown exception error.

More information please visit: http://www.Boxoft.com